# **TrustPay Webareal modul inštalačná príručka**

Pre úspešnú integráciu platobnej brány TrustPay prostredníctvom modulu Webareal je nutné prejsť nižšie uvedenými krokmi:

- [Vytvorenie testovacieho účtu TrustPay](#page-0-0)
- [Aktivácia ostrého účtu TrustPay](#page-1-0)
- [Inštalácia pluginu](#page-2-0)
- Zaktívnenie modulu a [jeho konfigurácia pre platby](#page-2-1)
- [Nastavenie URL notifikácií o platbe](#page-8-0)

**AccountID je 10- miestne číslo ID Projektu, ktoré nájdete spolu s Tajným kľúčom vo vašom Obchodníckom portáli v sekcii Nastavenia – Technické nastavenia – ID Projektu.**

[Demoshop platobnej brány TrustPay](https://www.trustpay.eu/demoshop/v2a.html)

#### <span id="page-0-0"></span>Vytvorenie testovacieho účtu TrustPay

- 1. Pre vytvorenie testovacieho TrustPay účtu a získanie demo prístupu do Obchodníckeho portálu navštívite adresu:<https://www.trustpay.sk/registracia/>
- 2. Pri registrácii na získanie testovacieho účtu Obchodníckeho portal vám budú pridelené prístupové údaje **Account ID** (Číslo účtu) a **Secret key** (Tajný kľúč). Tieto údaje následne vyplníte pri [Aktivácii](#page-3-0)  [testovacieho prostredia](#page-3-0) vo Webreal module
- 3. Testovacie platby je možné vykonávať pomocou [skúšobných kariet,](https://doc.trustpay.eu/sk-SK/?_gl=1*1etvdh*_gcl_aw*R0NMLjE2MjMyMzU5NDAuRUFJYUlRb2JDaE1JM29PSGk3R0s4UUlWRFFHTENoMERrZ1A3RUFBWUFTQUFFZ0tDTFBEX0J3RQ..&_ga=2.23241082.1123057778.1629103632-111141997.1621248602#cards) prípadne je možné nasimulovať úhradu online bankovým prevodom (viď obr. A), kde si následne zvoíte náhľad okna po presmerovaní pri úspešnej/chybnej/stornovanej/ zamietnutej platbe (viď obr. A1)
- 4. Pokračujte sekciami [Aktivácia ostrého účtu TrustPay](#page-1-0) alebo [Inštalácia pluginu.](#page-2-0)

Testovacie prostredie vám pomôže pri otestovaní funkčnosti vášho e-shopu. Transakcie realizované v testovacom prostredí, resp. pri použití k nemu prislúchajúcemu páru prístupových údajov (Testovacie ID projektu + Testovací tajný kľúč), nie sú reálne účtované.

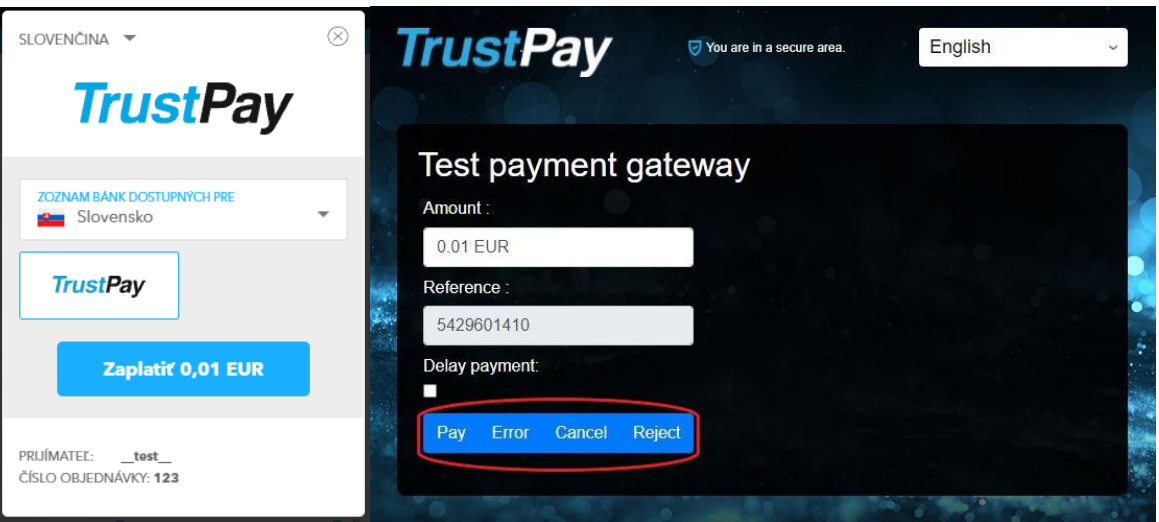

*Obr. A – Simulácia bankového prevodu*

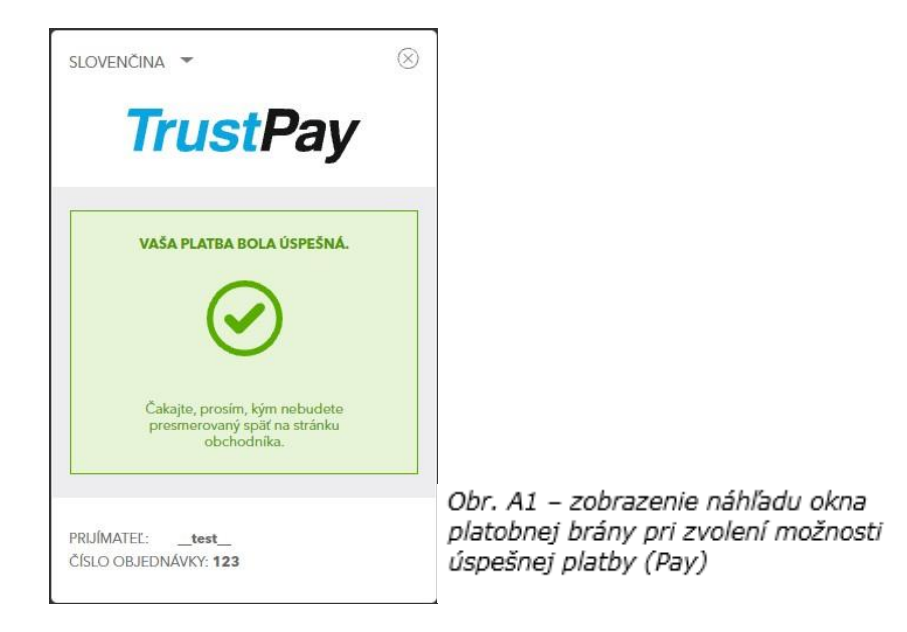

# <span id="page-1-0"></span>Aktivácia ostrého účtu TrustPay

1. Ostrý účet aktivujete v Obchodníckom portáli kliknutím na možnosť **Aktivovať účet** cez Hlavný panel. Táto možnosť sa rovnako tak zobrazuje v žltom banneri, ak sa nachádzate v časti **Prehľad.**

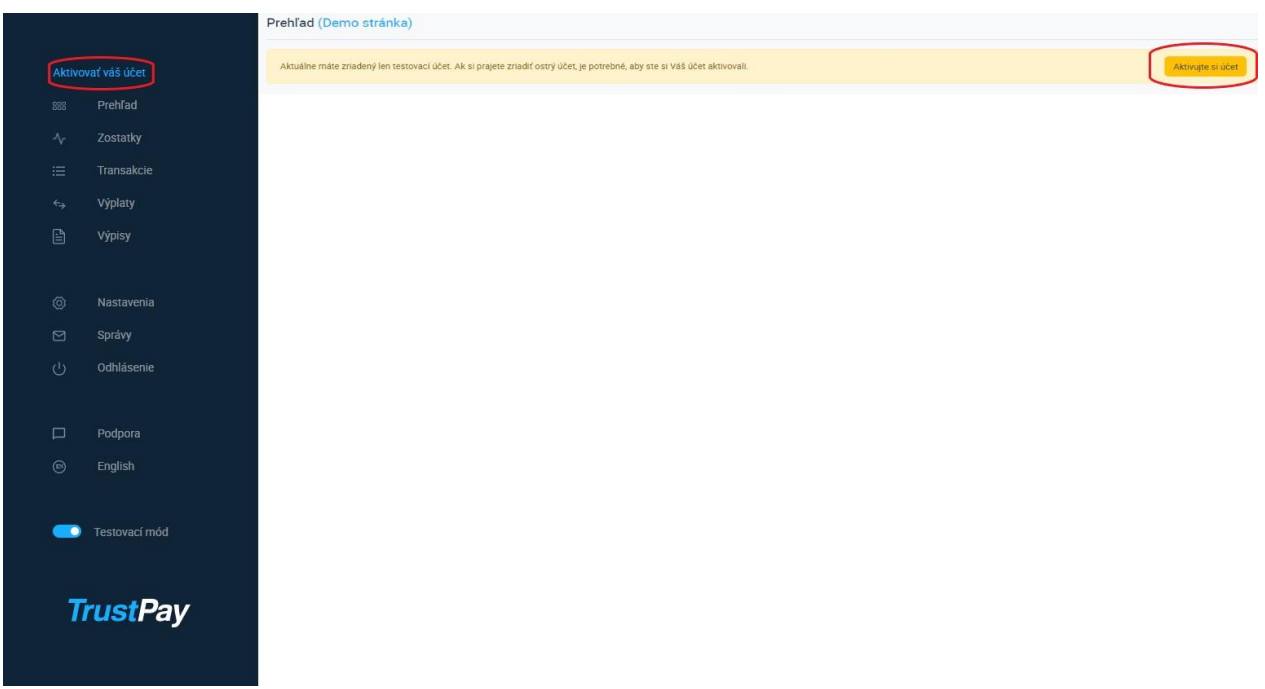

*Obrázok 1 – Náhľad hlavného panelu a bannera pre aktiváciu ostrého účtu*

- 2. Vo formulári je nutné prejsť a vyplniť postupne všetkých 6 krokov.
- 3. Po schválení registrácie získate prístup do ostrej prevádzky a teda AID a Secret key pre produkčné prostredie. Tieto údaje si bezpečne uschovajte a nezverejňujte ich tretím stranám.

Po aktivácii ostrého účtu TrustPay je možné sa kedykoľvek prepnúť späť do testovacieho módu, a to potiahnutím tlačidla v spodnej časti Hlavného panela – viď obrázok 1.

### <span id="page-2-0"></span>Inštalácia modulu do rozhrania Webareal

- 1. V ľavom stĺpci navigácie je nutné prejsť do sekcie **Doplňky** -> **Nájsť doplňky** a následne cez vyhľadávacie pole nájsť Trustpay payment gateway doplnok, viď obr. A.
- 2. Cez tlačidlo **Detail** sa preklikneme do informácií o plugine a pokračujeme cez tlačidlo **Pridať do eshopu**, viď obr. B.
- 3. Následne sa nám nainštalovaný modul zobrazí v navigačnom menu v časti **Doplnky -> Nainštalované doplnky**.

<span id="page-2-1"></span>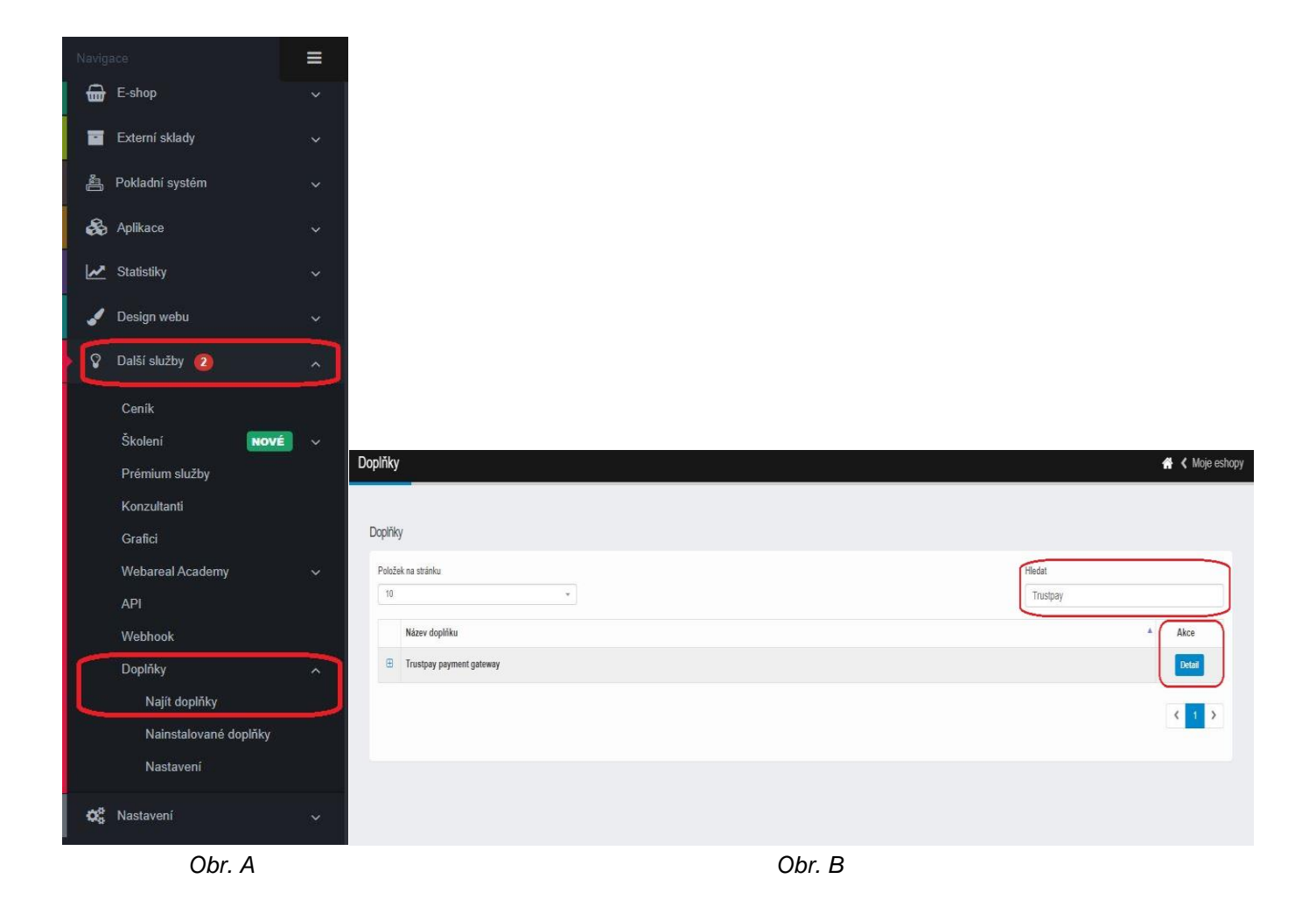

### <span id="page-3-0"></span>Zaktívnenie modulu Webareal pre TrustPay platby

- 1. V zozname nainštalovaných doplnkov sa cez tlačidlo **Nastavenie** dostaneme do okna správy modulu. Pokračujeme tlačidlom **Prejsť na nastavenie**.
- 2. V novom okne prehliadača je nutné si zvoliť heslo pre konfiguráciu modulu.
- 3. Po jeho uložení je nutné zadať **Account ID** a **Secret key** a zvoliť **Prostredie** v závislosti od toho, či sa jedná o produkčné alebo testovacie a rovnako tak volíte **Typ zobrazenia**.
- 4. Do posledného poľa Webareal api key je nutné vložiť vygenerovaný API kľúč. Ku generovaniu sa dostanete otvorením linku v popise poľa alebo cez hlavné navigačné menu Webareal **Ďalšie služby -> API -> Vygenerovať nový API kľúč.**
- 5. **Uložiť nastavenia.**

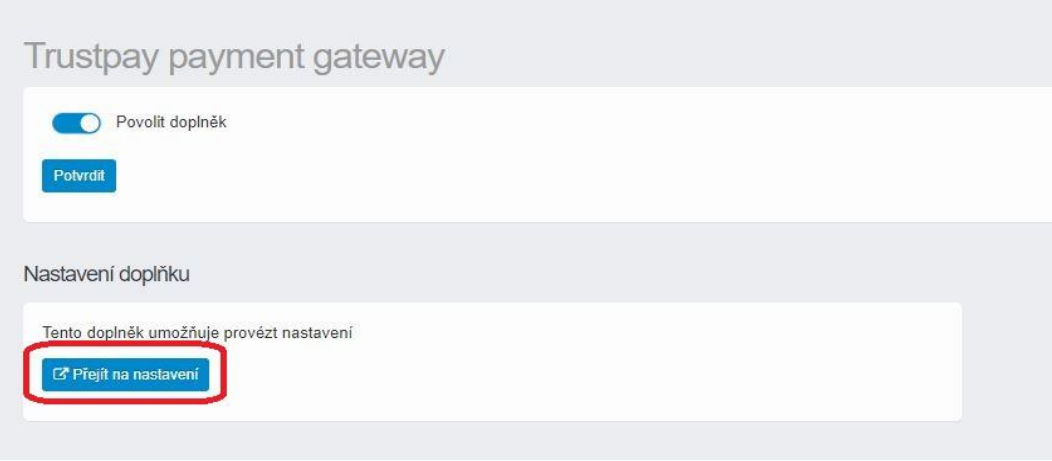

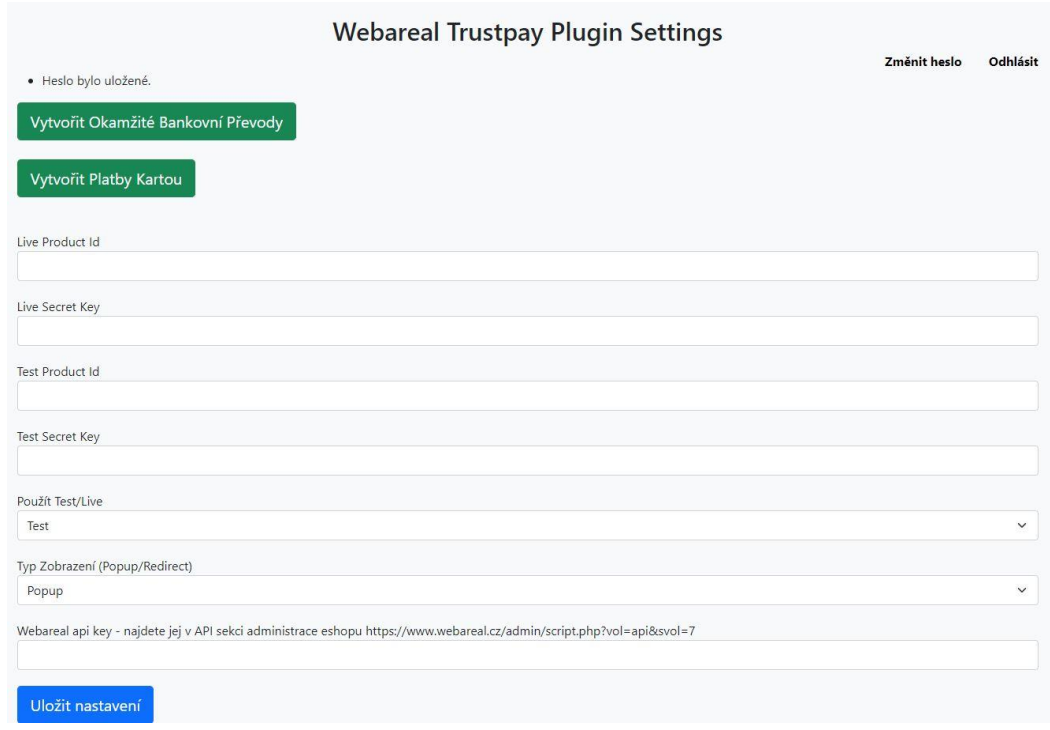

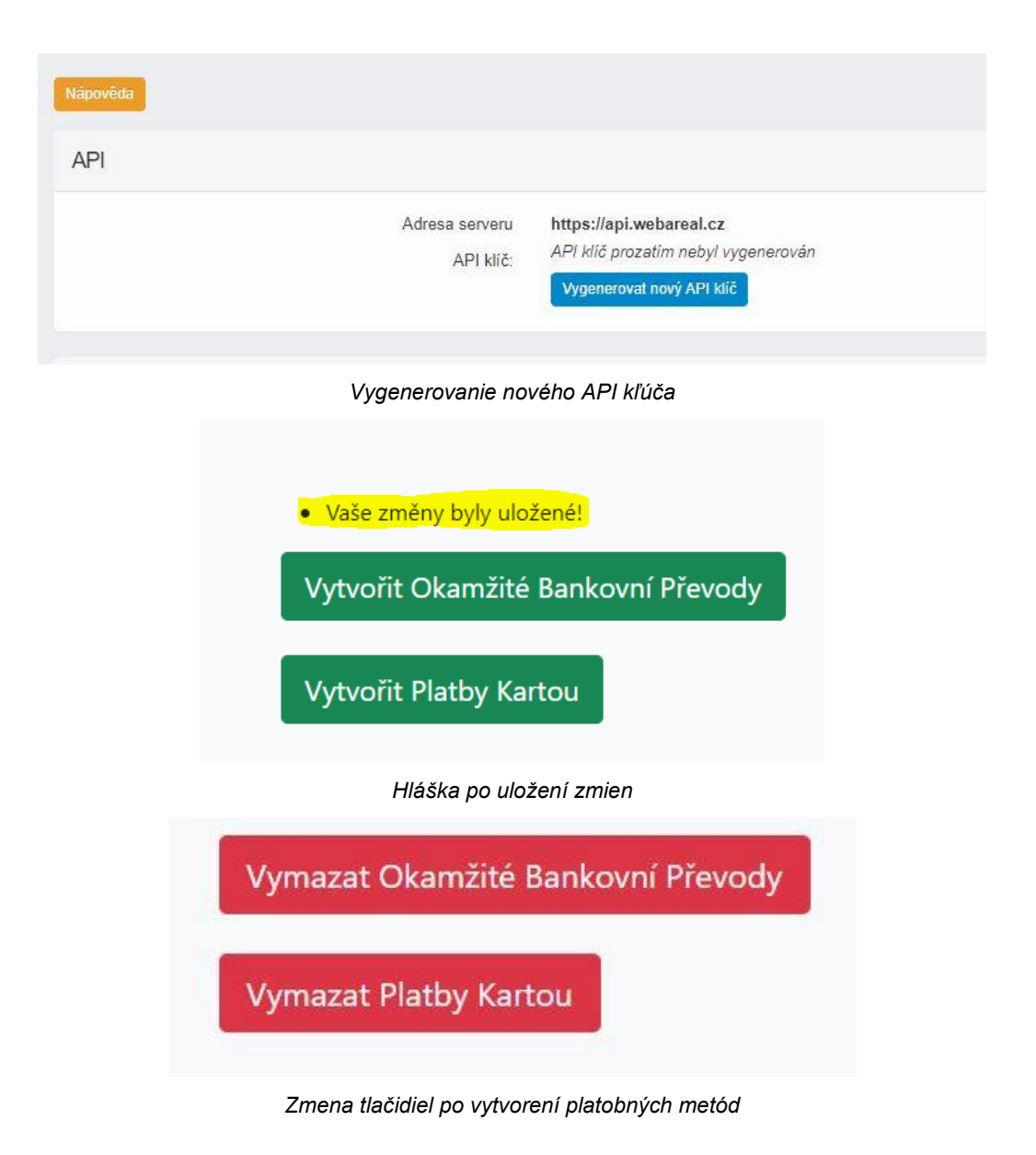

## Konfigurácia modulu pre Okamžité bankové prevody a Platby kartou

- 1. Možnosť platieb cez Okamžité bankové prevody alebo Platby kartou aktivujete kliknutím na zelené tlačidlá, ktoré následne zmenia farbu na červenú s názvom Vymazať ....
- 2. Momentálne toto okno môžete zatvoriť a vrátiť sa späť do administrácie Webarealu. V administračnom menu je potrebné prejsť **do E-shop -> Poštovné -> Spôsob dopravy**.

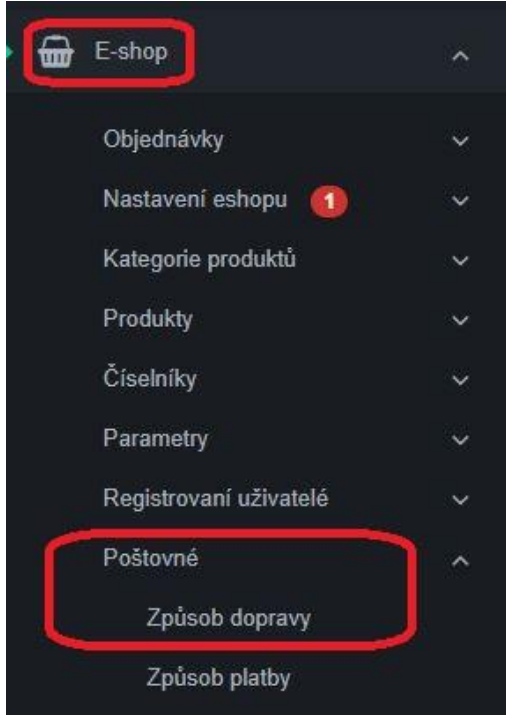

3. V tomto kroku je potrebné prepojiť typ dopravy s platobnou metódou, ktorú chceme pre daný typ sprístupniť. Rozklikneme pri konkrétnom spôsobe platby ikonu **Nastavenia** a pokračujeme cez tlačidlo **Nastavenia** v časti Pripojené spôsoby platby.

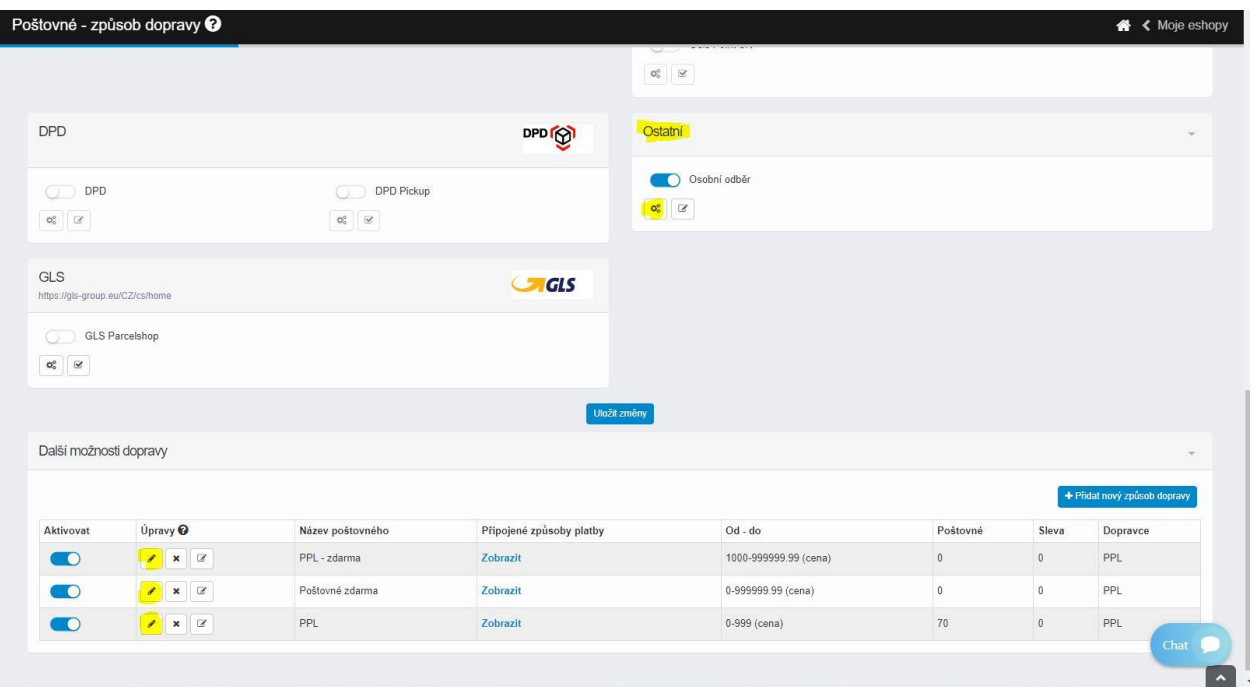

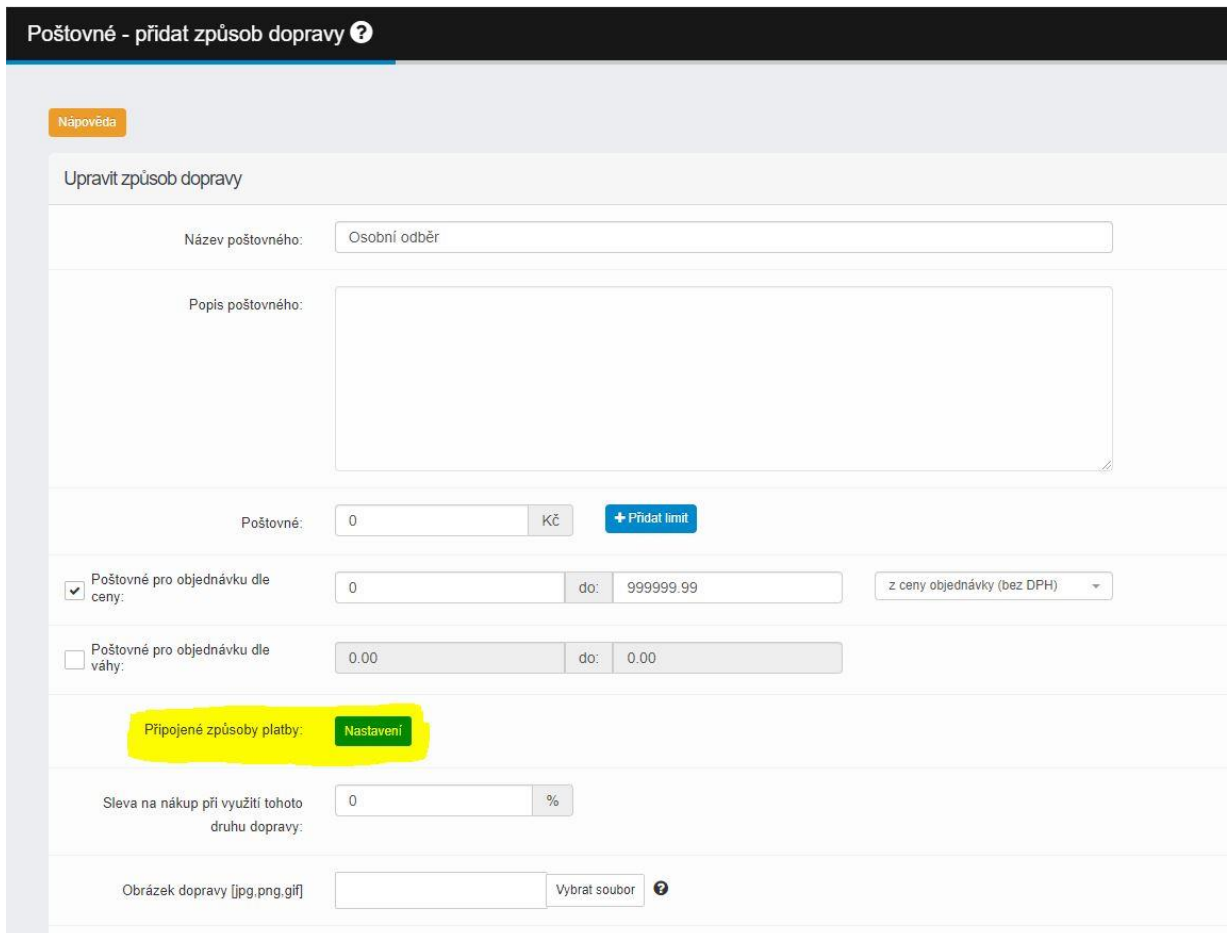

4. V novom kontextovom okne zaškrtneme checkboxom jednotlivé platby TrustPay podľa toho, či si prajete mať dostupné iba **Okamžité bankové prevody** alebo aj **Platby kartou**. Po uložení zmien sa vrátite znova do predchádzajúceho okna.

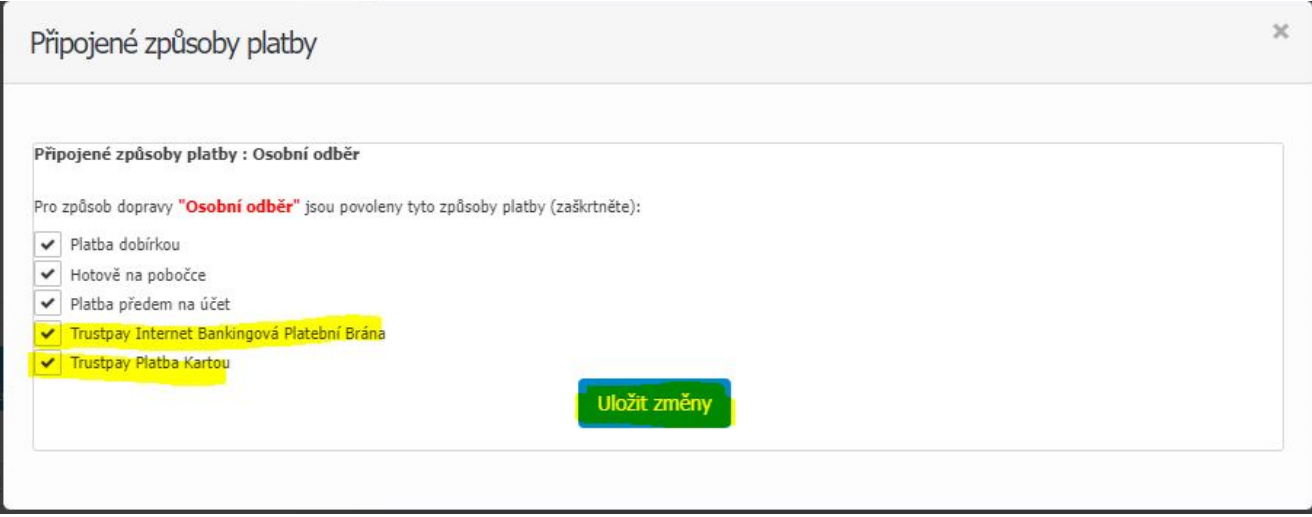

5. **POZOR!** V tomto okne je potrebné zrolovať sa nižšie a zmeny opakovane potvrdiť tlačidlom cez **Uložiť zmeny**.

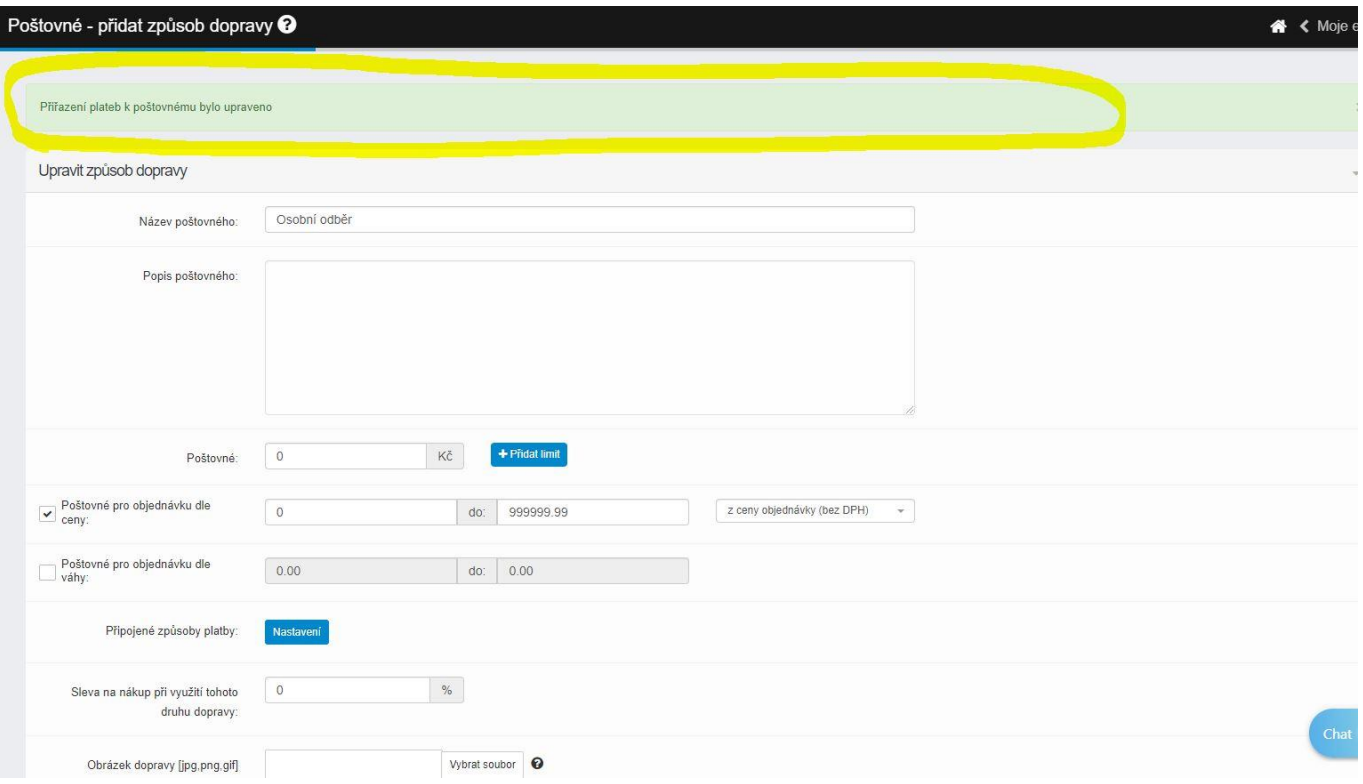

6. **POZOR!** V okne pre úpravu spôsobov dopravy je nutné sa opäť zrolovať dolu a znova potvrdiť **Uloženie zmien**.

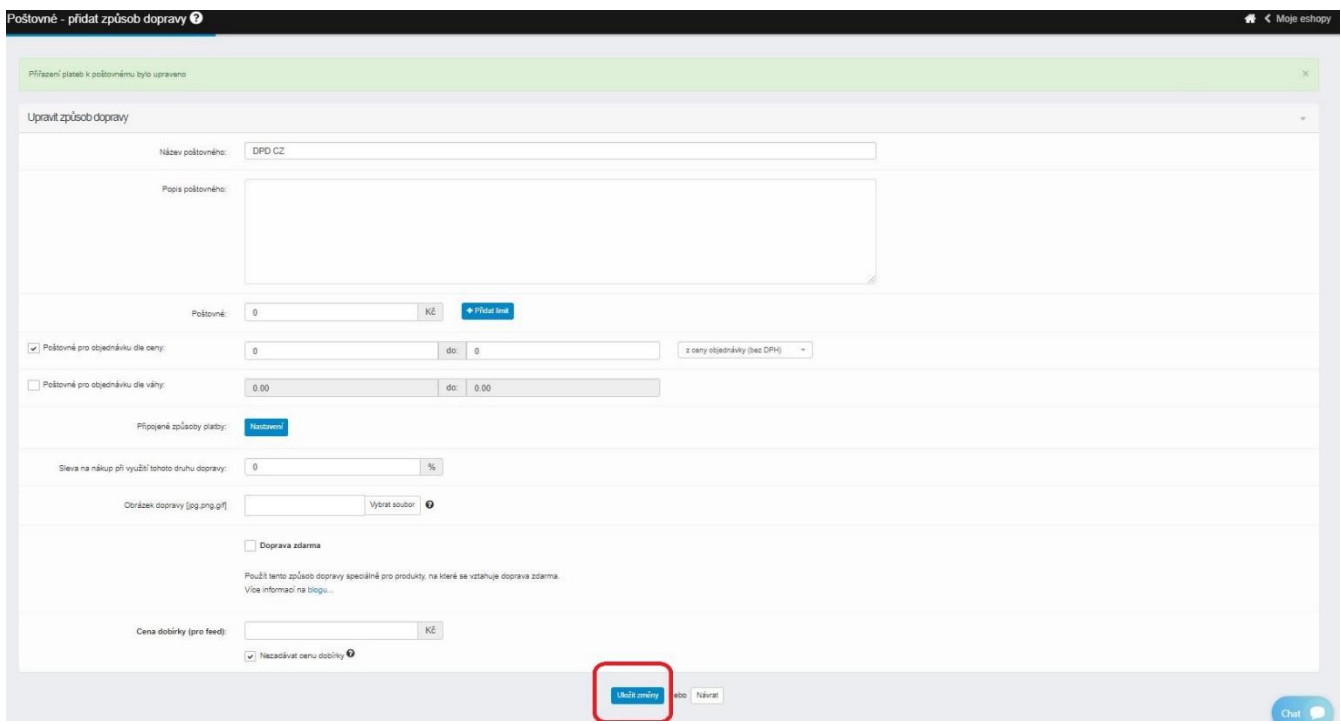

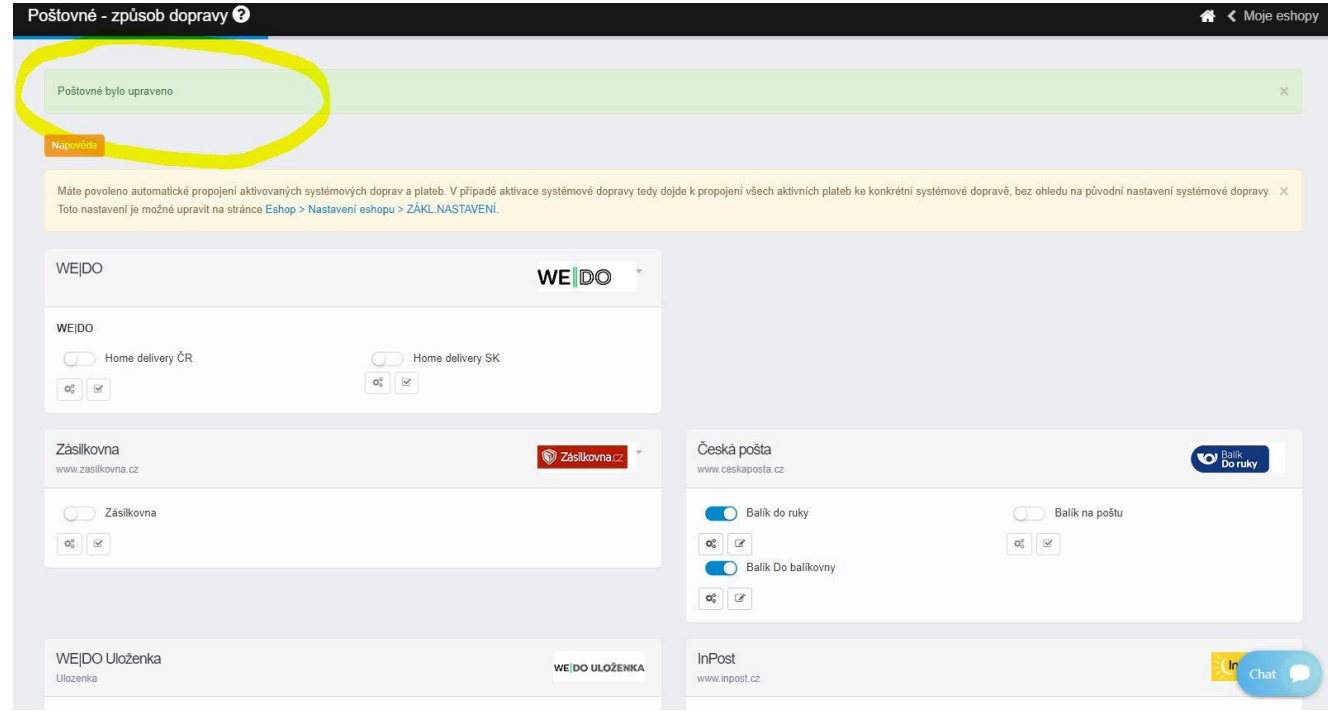

#### <span id="page-8-0"></span>Nastavenie URL notifikácií

Pre správne aktualizovanie statusu objednávok v e-shope je **nutné povoliť URL notifikácie v nastaveniach účtu TrustPay**. Je to adresa stránky, na ktorú chcete prijímať notifikácie o platbe prostredníctvom protokolu http. Notifikácie sú zasielané v prípade úspešnej platby.

Plugin prepisuje URL adresu podľa svojej potreby, preto je možné nastaviť akúkoľvek URL, notifikácie ale musia byť zapnuté.

#### **Postup nastavenia notifikácií v TrustPay Obchodníckom portáli:**

- 1. Nastavenia Technické nastavenia sekcia "Url a emailové notifikácie"
- 2. Vyplňte Url pre notifikácie (napr. URL eshopu https://www.eshop.sk) a vyberte "**Api verzia 2**"
- 3. Uložiť zmeny

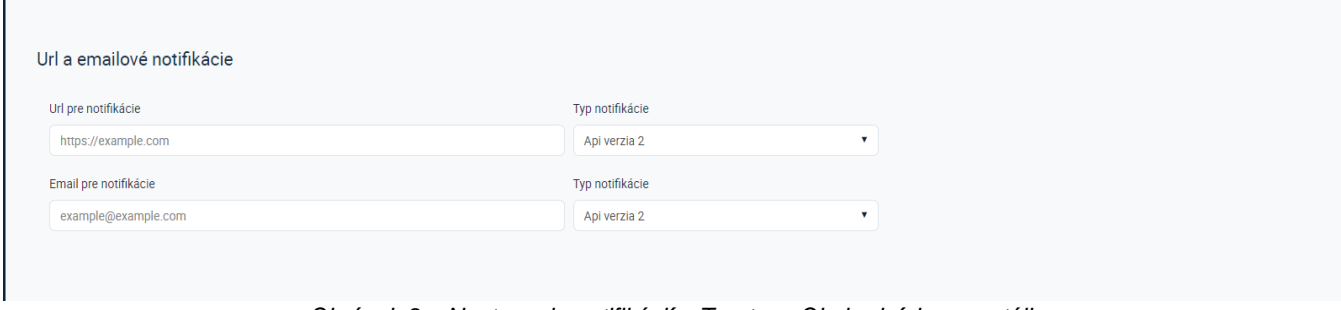

*Obrázok 9 – Nastavenie notifikácií v Trustpay Obchodníckom portáli*